# **GP User Quick Guide**

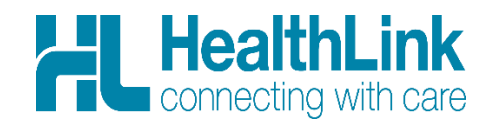

This quick guide shows how to send e-referrals from Best Practice and Medical Director to outpatient services.

## **Contents**

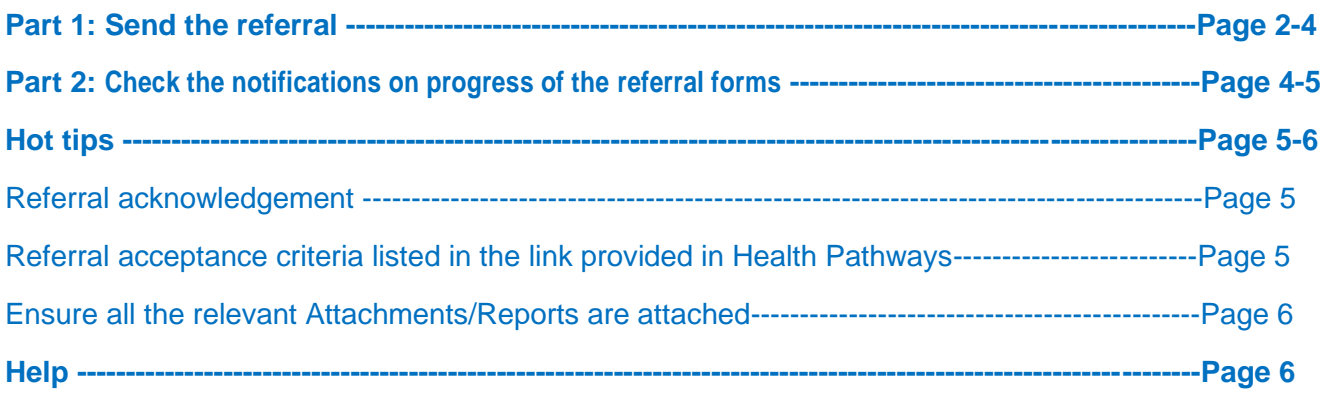

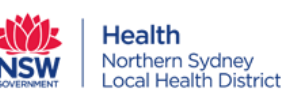

## **Part 1: Send the referral**

#### ❖ **Best Practice Users:**

**Step 1: Open the Patient Record** 

Search for the patient and open their electronic medical record.

#### **Step 2: Two options to Launch the Electronic Referral Form**

2a. Click "HL" letter icon in blue, then another window will launch, and all the available Referred Services will be listed there.

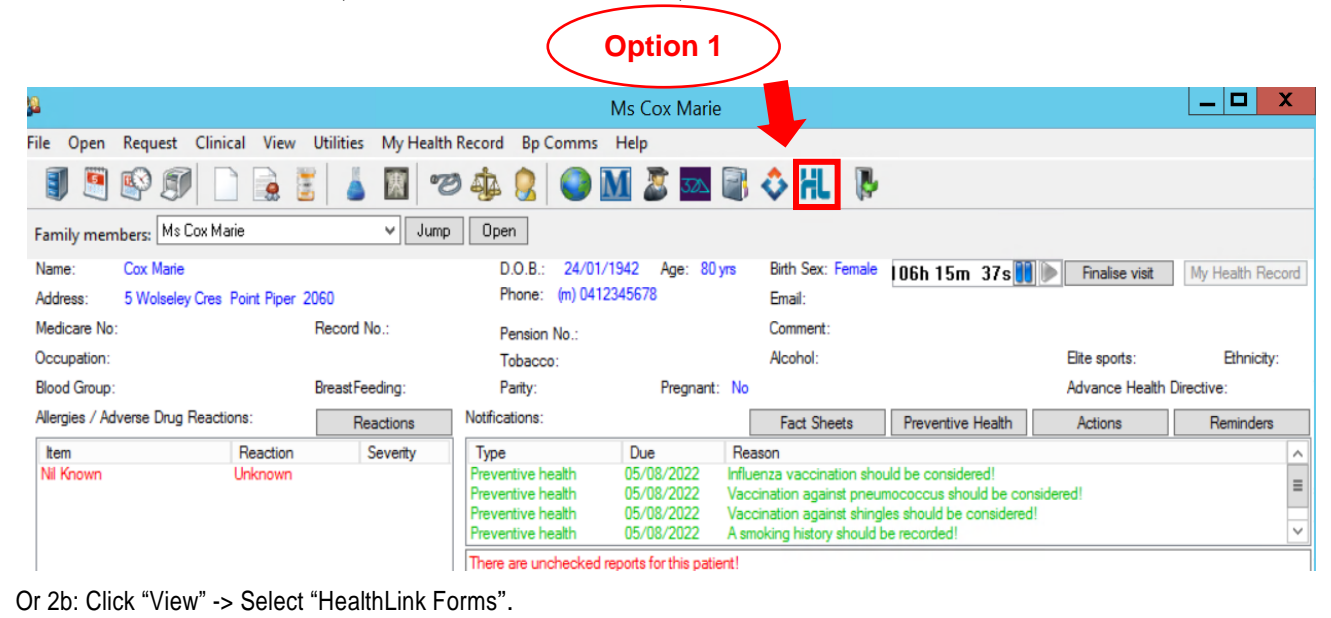

**1**  $|-| \mathbf{D} | |$ 28 Ms Cox Marie File Open Request Clinical View Utilities My Health Record Bp Comms Help Contacts  $F1$ **ECOLOMETROLLE** Contact Notes V Jump | Open | **Previous patients**  $Shift + F2$ 24/01/1942 Age: 80 yrs Birth Sex: Female 107h 0m 25s<sup>00</sup> Finalise visit My Health Record Data conversion notes  $D.O.B.$ Phone: (m) 0412345678 2060 Email: Pharmaceutical Products Explorer  $Ctrl + F12$ Record No.: Comment Pension No MIMS Product Information  $F12$ Ethnicity: Alcohol: Elite sports: Tobacco: MIMS Consumer Medicines Information  $Shift+F12$ **BreastFeeding** Parity Pregnant: No Advance Health Directive Patient Education material Shift+F11 Notifications Reactions **Fact Sheets** Preventive Health Actions  $R_6$ **Fact Sheets** Severity Type Due Reason 3DAnatomica 05/08/2022 Influenza vaccin stion should be con ve health eve  $\equiv$ HealthLink Forms reventive health Vaccination against pneumococcus should be con Preventive health 05/08/2022 Vaccination against shingles should be considered! NPS RADAR Documents  $\overline{\phantom{0}}$ eventive health 05/08/2022 A smoking history should be recorded! Audit Log There are unchecked reports for this patient! Refresh F<sub>5</sub> Edit  $\Box$ Delete Print Add Script date: Tick the boxes of the items that you want to print  $Sele$ 5/08/2022 ■▼ **Ms Cox Marie**  $\overline{\phantom{a}}$ tems in red have been calculated to have been fully us ed G **Today's notes** Strength Dose Quantity Rpts. Drug name Painstop Day time 120mg;5mg/5m 120mg;5mg/5r Before bed. Past visits  $1x200mL$  $\overline{0}$ 

After another window launches, select "New Form".

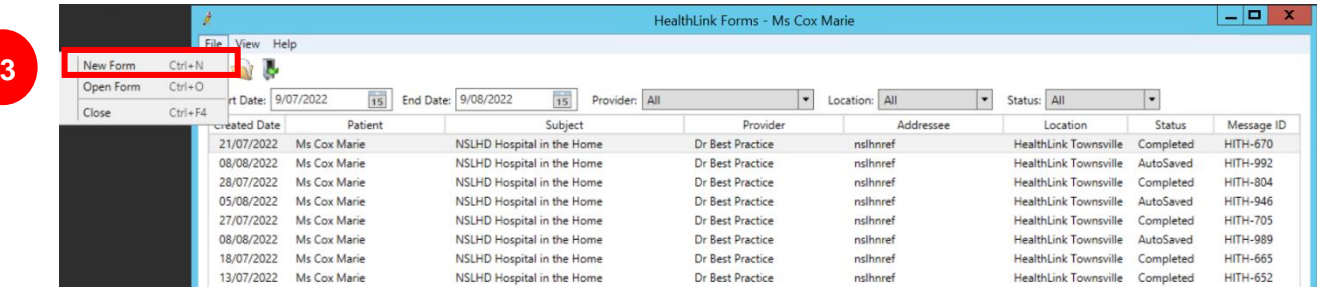

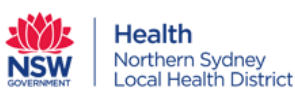

## ❖ **Medical Director Users:**

**2**

## **Step 1: Open the Patient Record**

Search for the patient and open their electronic medical record.

## **Step 2:** Click "HL HealthLink Tab" -> Select "New Form"

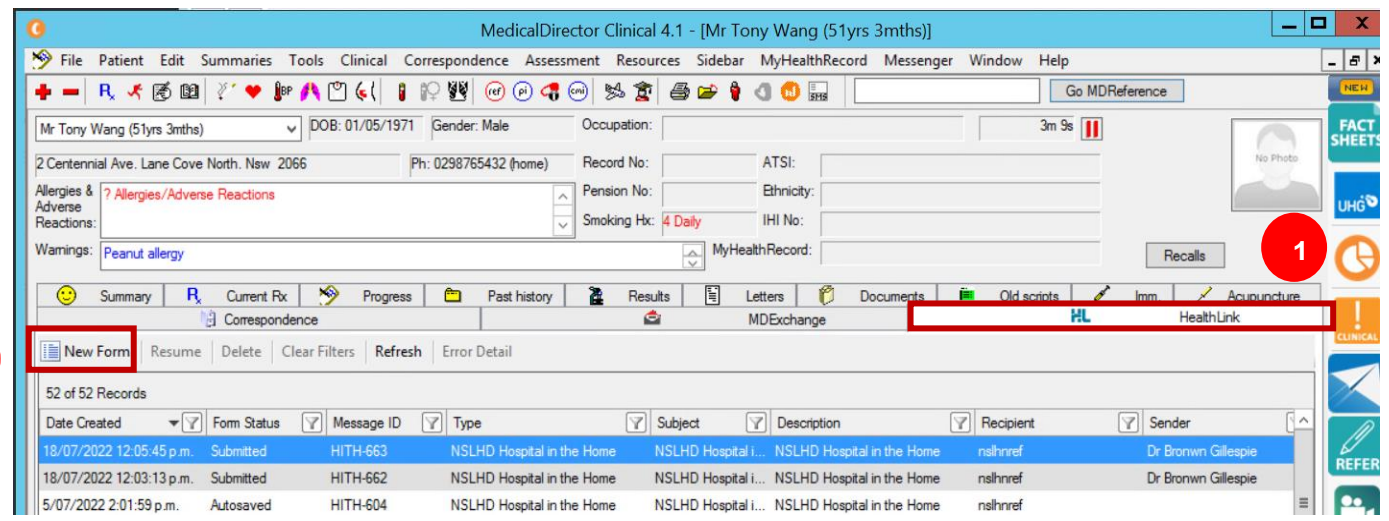

## ❖ **For both Best Practice and Medical Director Users:**

 **Step 3:** Under Referred Services section, select "Northern Sydney Local Health District Services".

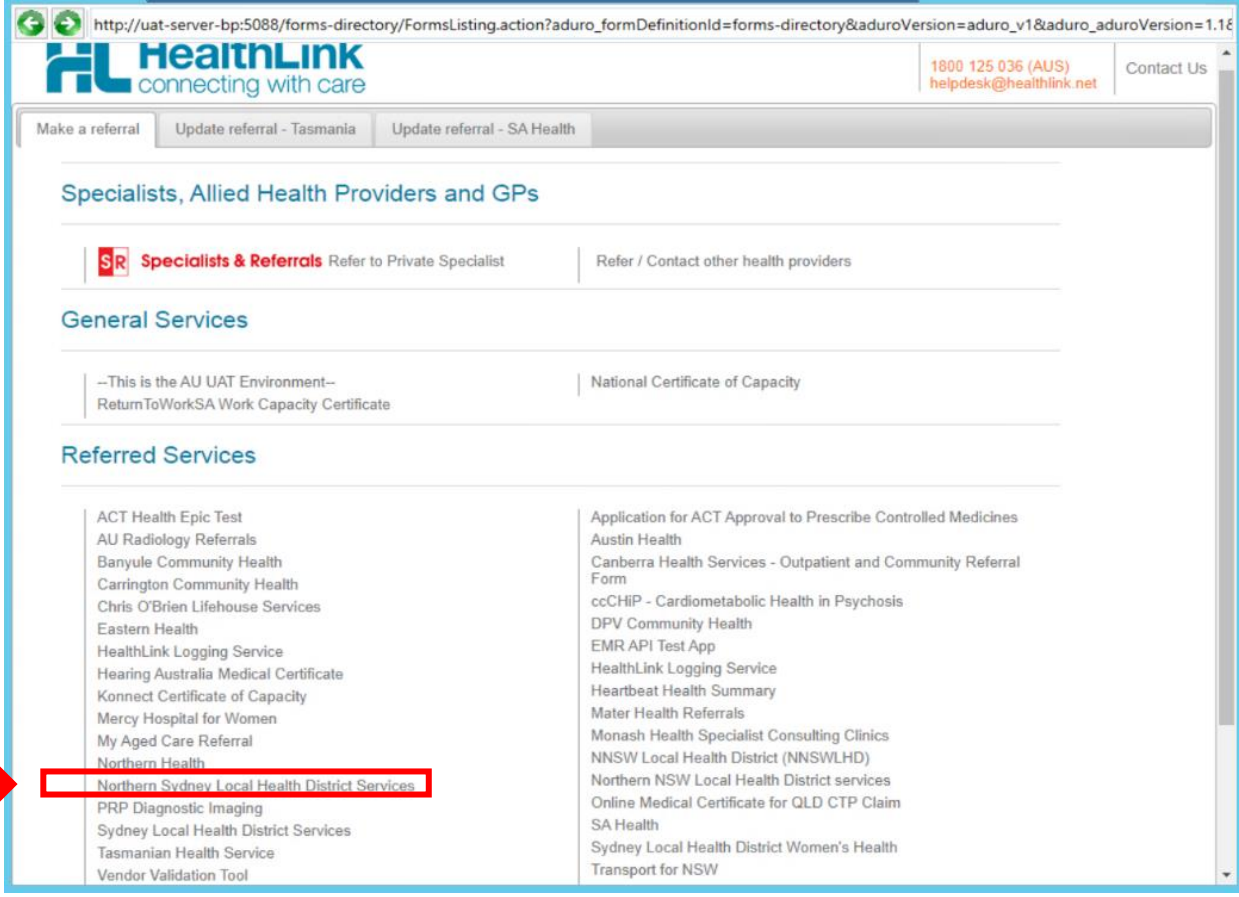

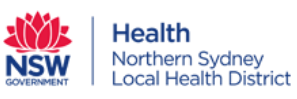

Step 4: Choose the appropriate service, then the Facility, then select "Continue" button.

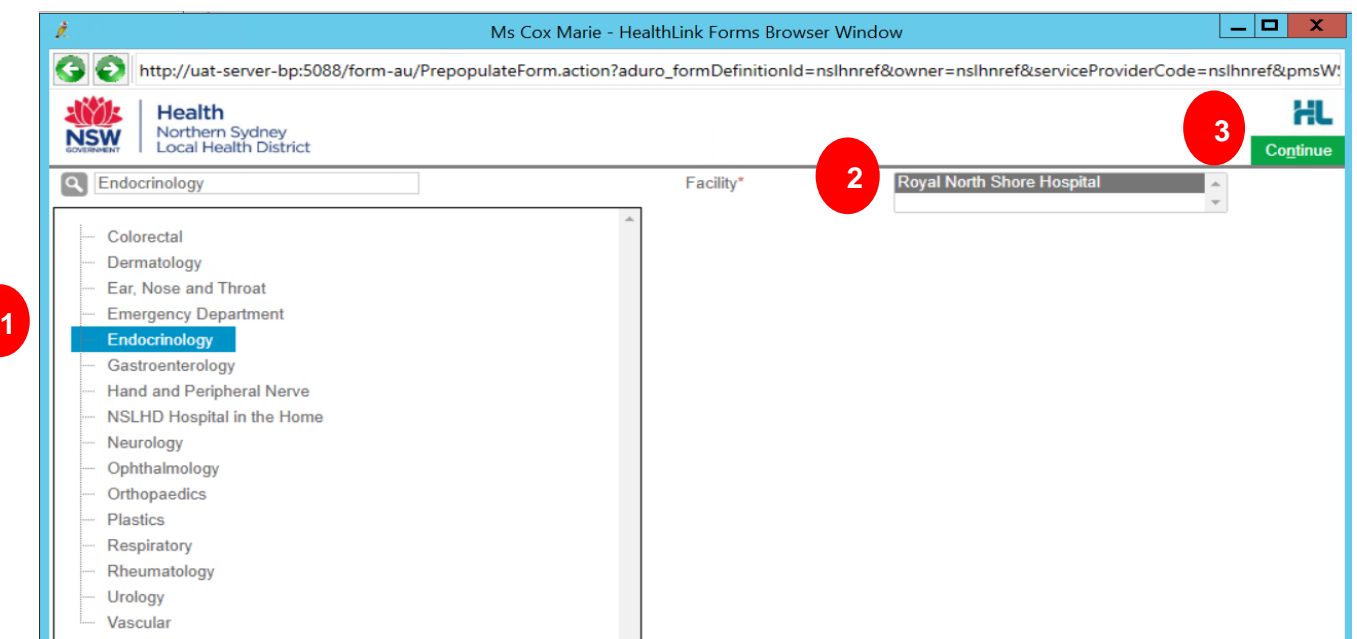

Step 5: After filling in the form, you can preview the form to fix any issues or park the form before adding more information later.

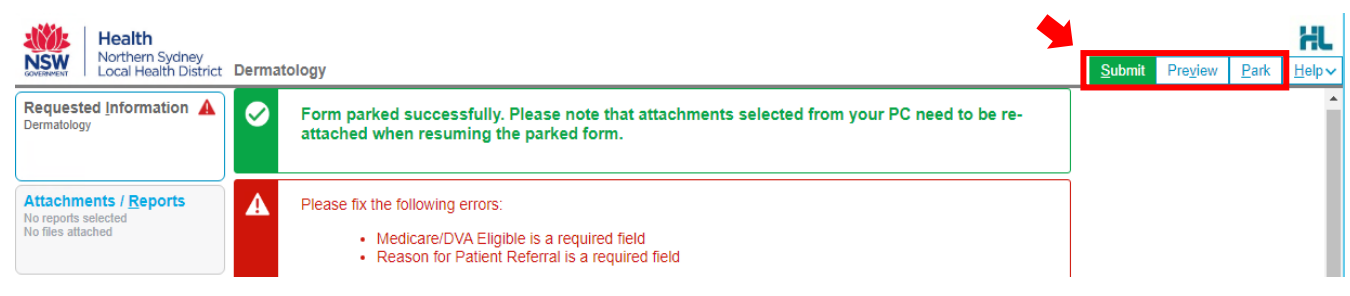

Step 6: Submit form.

## **Part 2: Check the notifications on progress of the referral forms**

#### ❖ **Best Practice Users:**

Step 1: Click the "correspondence in" icon to open your inbox.

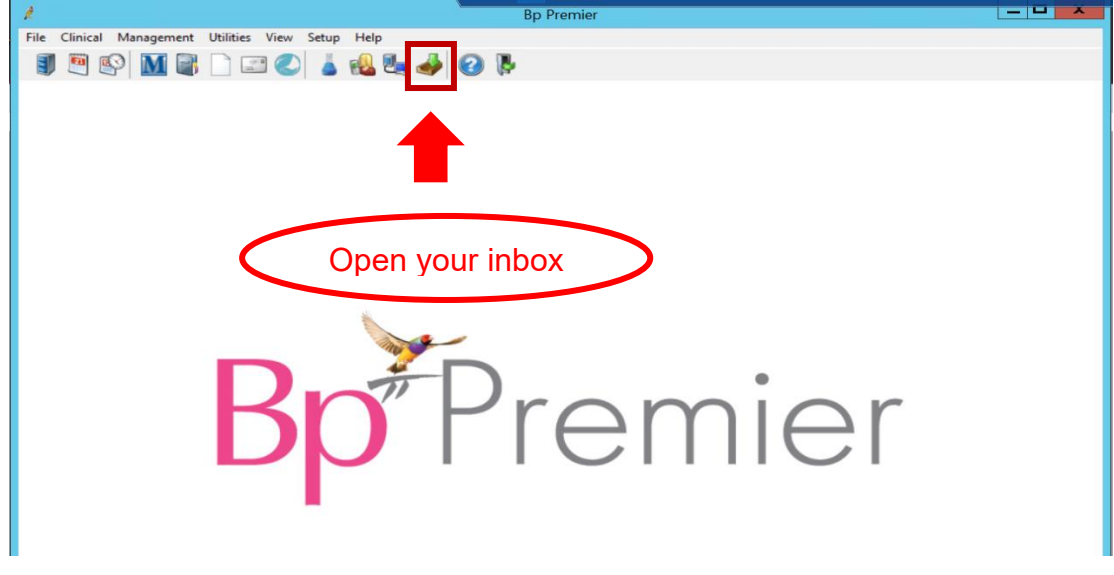

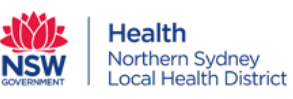

Step 2: View the list of notifications, select a particular one and the full notification will be displayed.

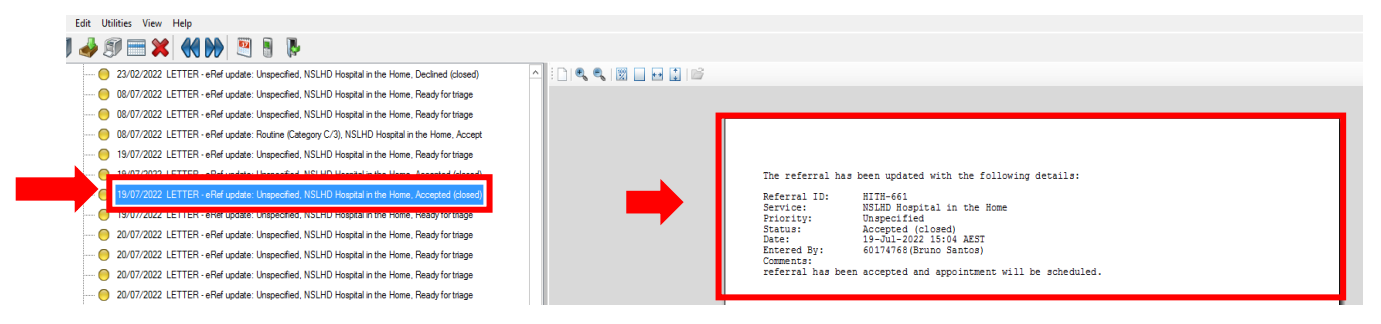

## ❖ **Medical Director Users:**

Step 1: Click the "correspondence" icon, then select Check Holding File.

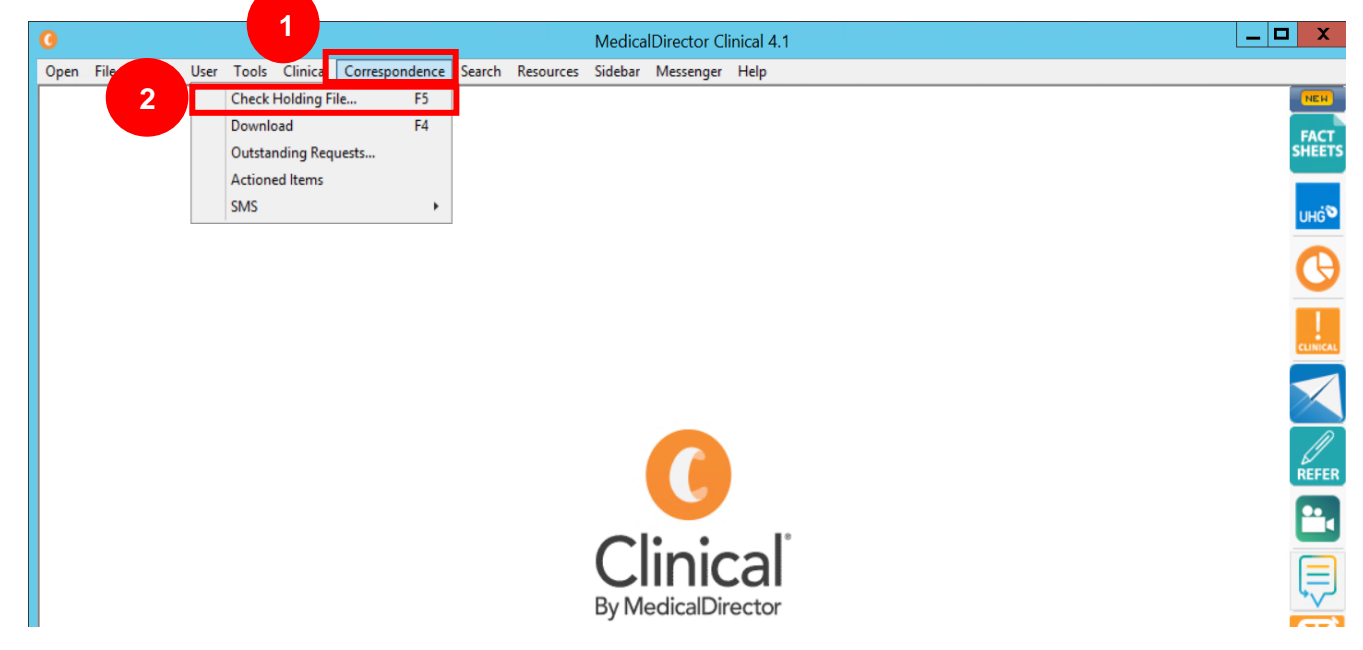

#### **Hot tips:**

#### • **Referral acknowledgement**

- Date and time will be displayed when each referral form is sent successfully.
- Select print, then you can either print or save the referral as a pdf file.

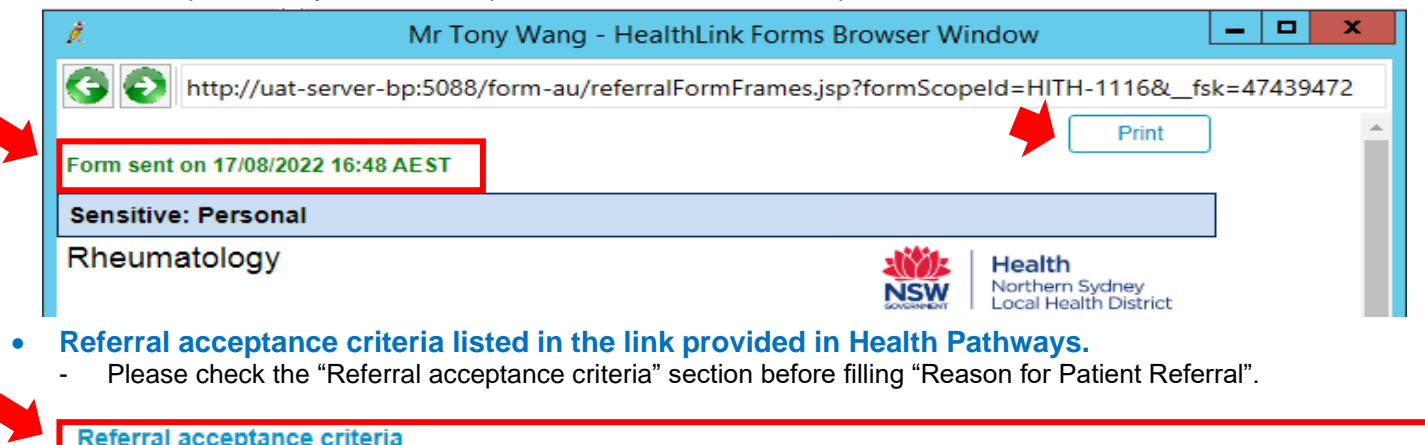

As outlined here, this service will accept referrals that meet specific clinical criteria. Please include all required clinical details to avoid receiving a request for additional information.

**Browse for Consultation Notes** Reason for Patient Referral\*

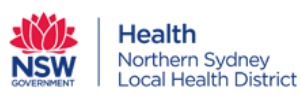

#### • **Ensure all the relevant Attachments/Reports are attached.**

On the left side, click 2<sup>nd</sup> Tab, either "Browse for Patient Document" or "Browse for Local File" to attach all the relevant documents for the referral and please check the file formats before uploading.

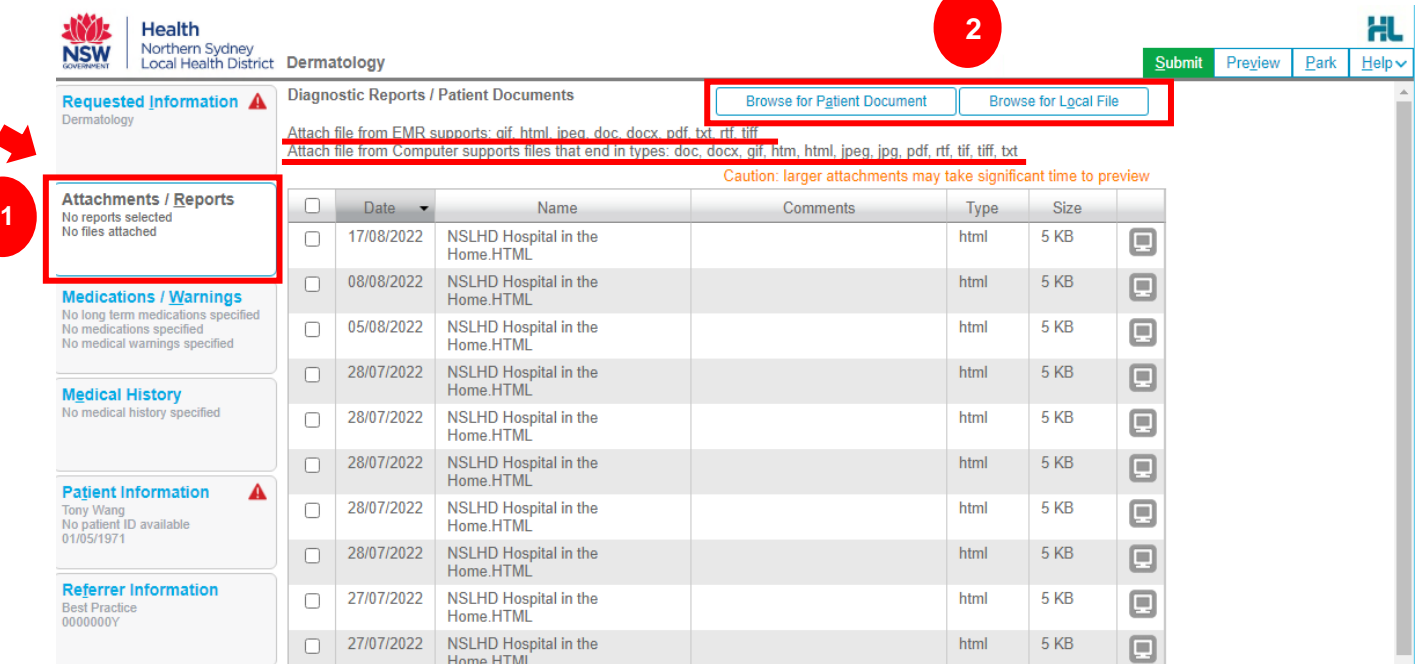

## **Help:**

- For Healthlink system related questions, please contact HealthLink on 1800 125 036 or [register@healthlink.net](mailto:register@healthlink.net)
- Link to videos and guides to support GPs.

**Best Practice** [https://vimeo.com/clanwilliamhealth/healthlink-smartforms-bestpractice](https://urldefense.com/v3/__https:/vimeo.com/clanwilliamhealth/healthlink-smartforms-bestpractice__;!!OS6qGP5rjEPNvPs!XjIYJlF5Ki2s2nStTsPDLfxXUyqI4hXGCao1Kfj67cVMZQlBBny1QH3Z1RSYamoOzqGH$)

**Medical Director** [https://vimeo.com/clanwilliamhealth/healthlink-smartforms-medicaldirector](https://urldefense.com/v3/__https:/vimeo.com/clanwilliamhealth/healthlink-smartforms-medicaldirector__;!!OS6qGP5rjEPNvPs!XjIYJlF5Ki2s2nStTsPDLfxXUyqI4hXGCao1Kfj67cVMZQlBBny1QH3Z1RSYaroYrBnx$)

**Genie** [https://vimeo.com/clanwilliamhealth/healthlink-smartforms-genie](https://urldefense.com/v3/__https:/vimeo.com/clanwilliamhealth/healthlink-smartforms-genie__;!!OS6qGP5rjEPNvPs!XjIYJlF5Ki2s2nStTsPDLfxXUyqI4hXGCao1Kfj67cVMZQlBBny1QH3Z1RSYanlIbIm4$)

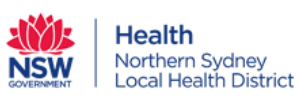